# **EXACTE CONTINUOUS Clocking**

The BENZING Live SMART Hub is a network node that is also equipped with its own internal memory. If the BENZING clock is separated from the BENZING Live SMART Hub, the BENZING Live SMART Hub will switch to the continuous clocking function and begin to register the arrival of pigeons. This takes about 15 seconds to activate and will store the arrivals up to 6 hours from when the BENZING Clock was disconnected.

There are different LED status to show the state of the BENZING Live SMART Hub.

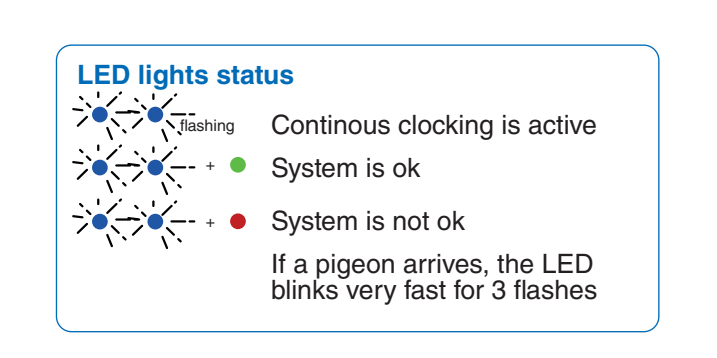

# **EXACTE CONTINUOUS Clocking with BENZING M3**

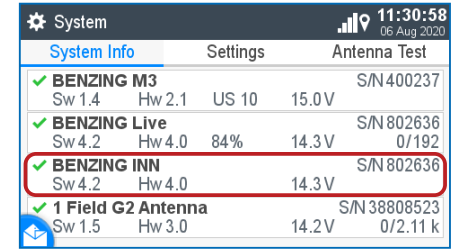

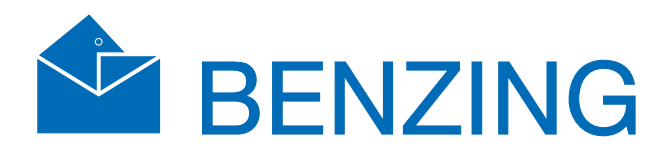

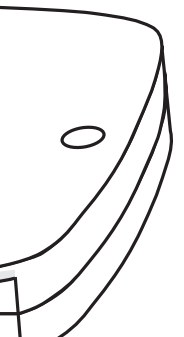

Version | Version 1.0 – 08/2020 English l Deutsch

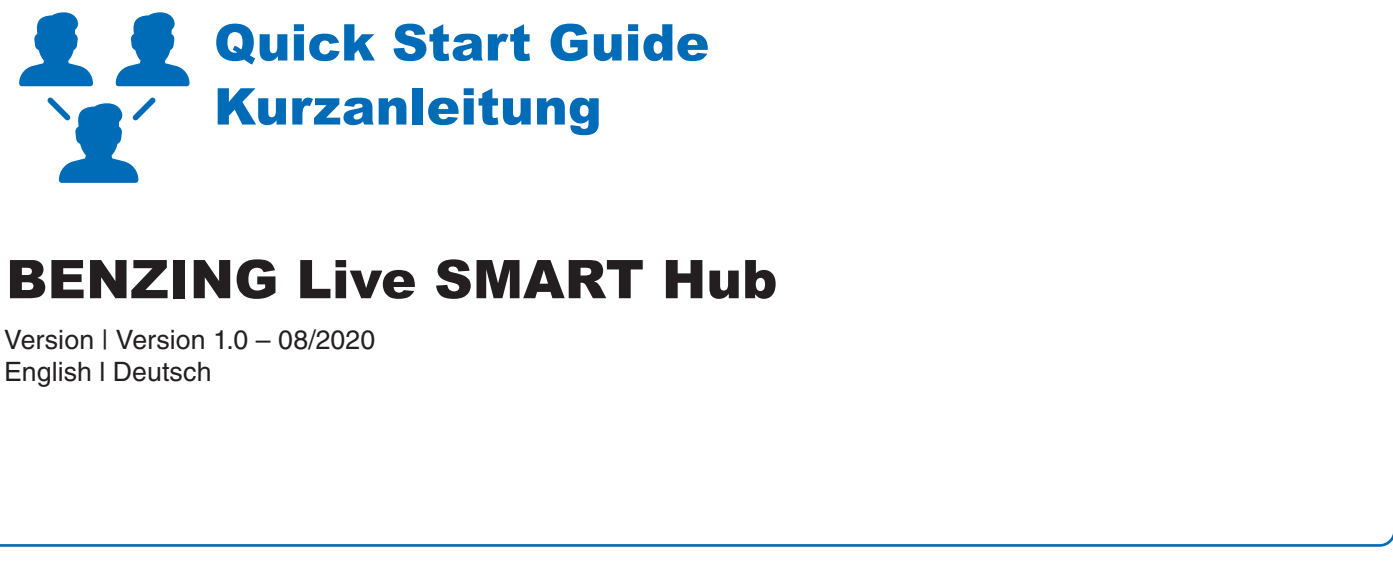

www.benzing.cc

# SMART HUB BENZING Live!

BENZING Live!

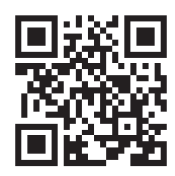

In the System Info screen you can see if the continuous clocking function (BENZING INN) is available on your device. The continues clocking function requires that the latest firmware version of the BENZING Live SMART HUB as well as the BENZING M3.

# **Continuous Clocking with BENZING M1**

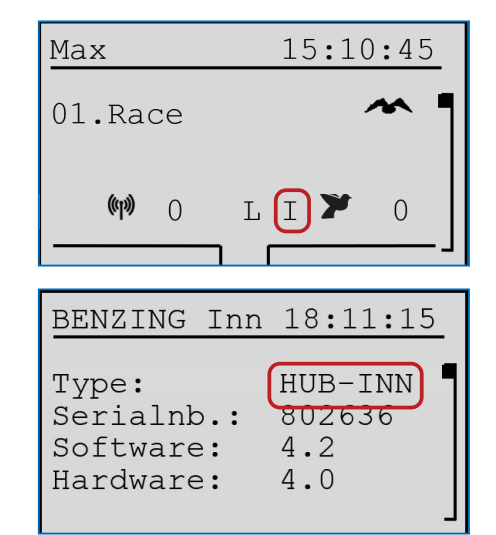

Please check the main screen if the continues clocking function (BENZING INN) is available on your device. The continues clocking function requires that the latest firmware version of the BENZING Live SMART HUB as well as the BENZING M1 is installed.

Please check on the main screen if the continuous clocking function (BENZING INN) is available on your device. The continuous clocking function requires the latest firmware version of the BENZING Live SMART HUB and the BENZING Express G2 is installed.

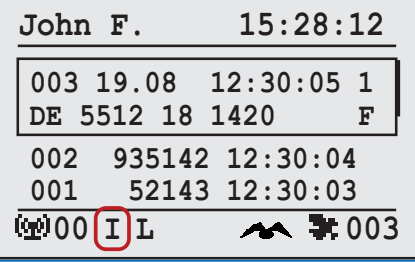

### **BENZING M1 INN Info Menu**

In the BENZING INN info menu you can also check if the continues clocking function (BENZING INN) is available on your device.

# $\overline{\mathbb{C}}$  Continuous Clocking with BENZING Express G2

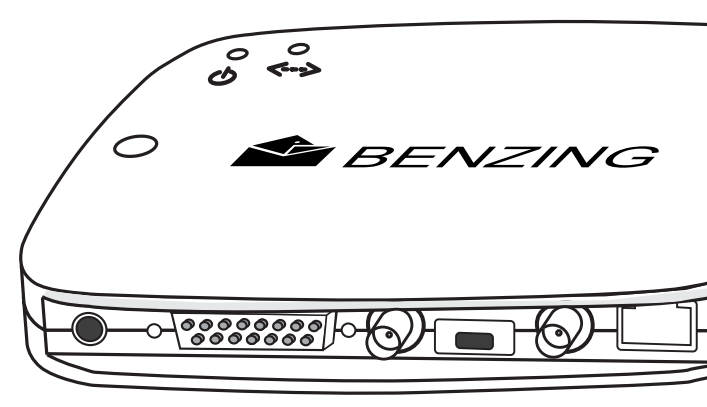

# **System:** Choose the System Info Tab. You will notice that the BENZING Live is not activated vet. A

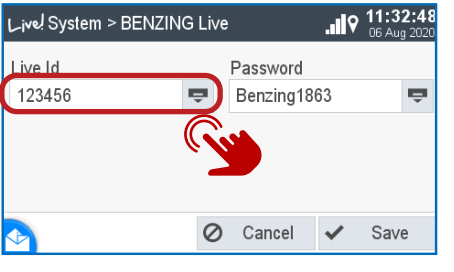

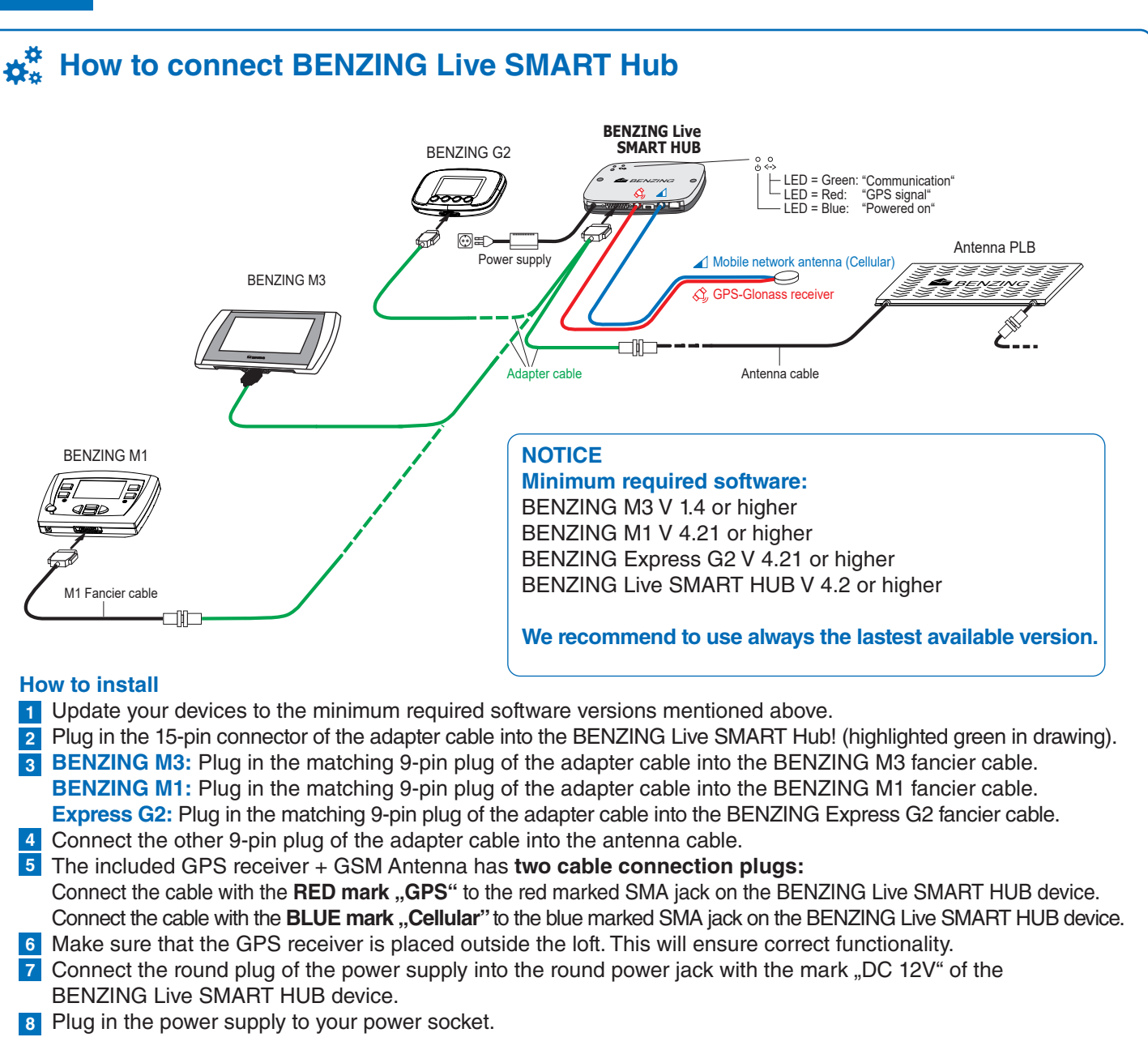

# **BENZING Live Website Online**

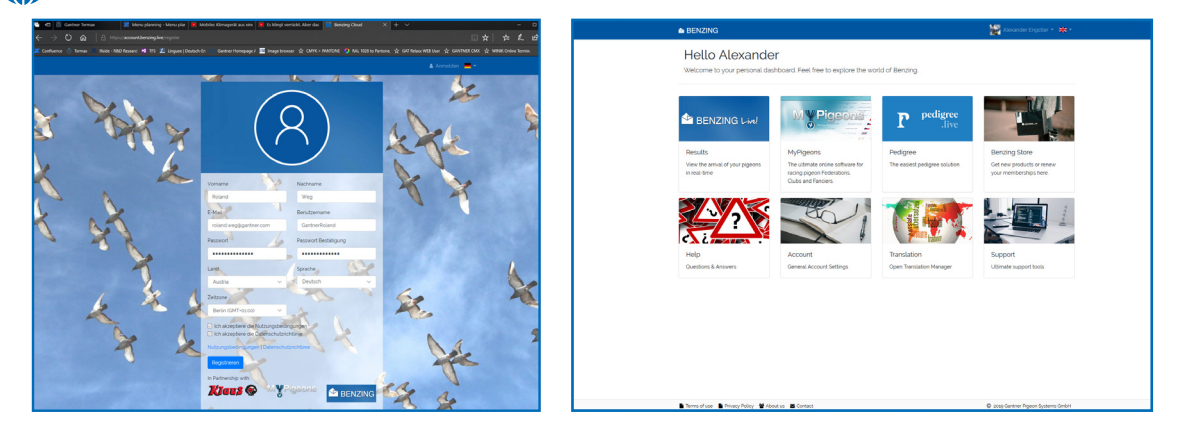

which was delivered with the BENZING Live SMART Hub and confirm with the green button.  $\blacktriangleright$ 

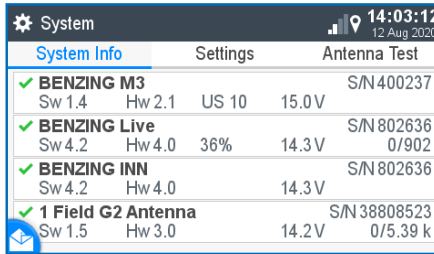

# **EN**

### **Open keyboard**

Please press on the button to open your keyboard

# **How to enter the LIVE ID with BENZING M3**

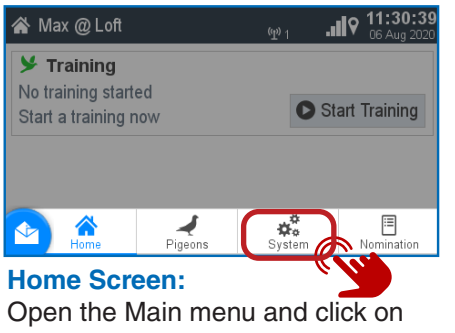

#### **☆** System System Info BENZING M3  $Hw2.1$  US  $Sw14$ BENZING Live ALog<br>Sw4.2 Hw4.0 27% BENZING INN  $H_{\text{M}}$   $\Lambda$  0 Sw 4.2 ✔ 1 Field G2 Antenna  $Hw3.0$ Sw 1.5

System

2 Enter your data in the window below and click on "Register". You will receive an e-mail with the confirmation. In this email, click the Verify Email button to confirm the registration. After logging in, you will be taken to your personal dashboard.

### **System:**

Choose the Settings Tab and select the BENZING Live > option. Note: If there is no Live ID or Password entered, it will show a Login Data Error

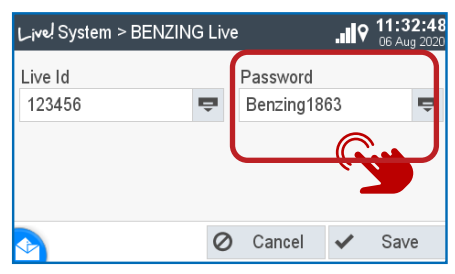

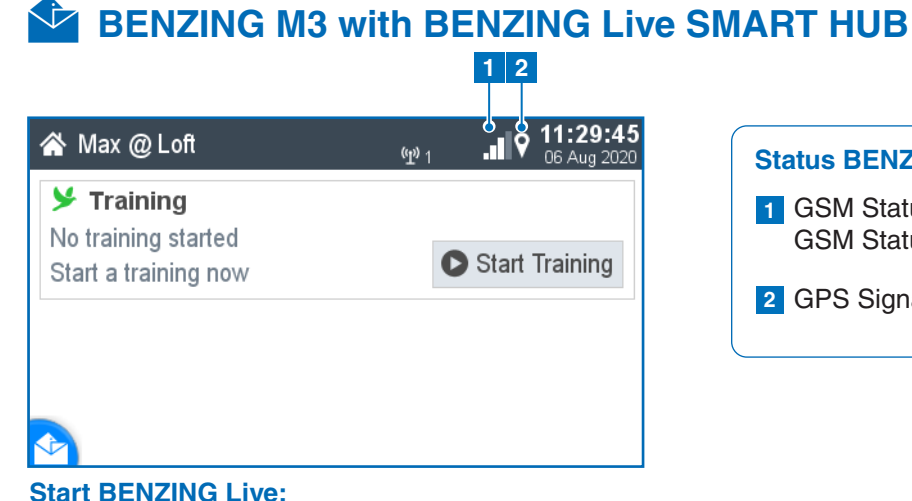

After all devices are connected to each other and the power is connected, the BENZING Live SMART HUB and the BENZING M3 will start. See here the most important information about the connections:

### **Enter LIVE ID** Please enter your LIVE ID which

 $\bigcirc$  123456

## **Check LIVE ID**

Enter your password and confirm. Your LIVE ID and Password is displayed. Please press the Save button to store your details.

#### **BENZING Live connected:**

Once your LIVE ID and Password is stored correctly, the BENZING Live will be displayed without without any notification.

### **Register and login on the website www.benzing.live**

You can log in to the website using your Live ID and password (see the BENZING Live ID card supplied with BENZING Live ). Click on "Login" and enter the live ID and password.

**1** If you have not registered yet, click on "Register"

GSM Status: Good connectivity **1** GSM Status: No connectivity

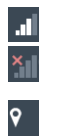

GPS Signal **2**

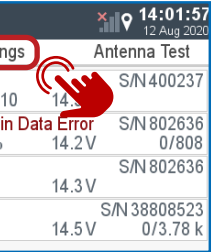

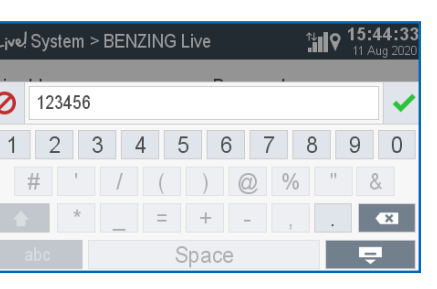

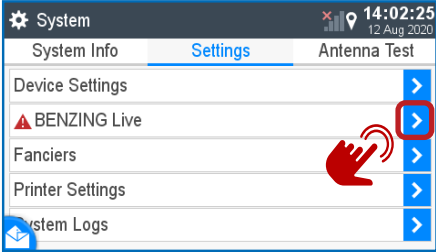

## **Status BENZING Live Explanation**

# **BENZING M1 with BENZING Live SMART HUB**

### **Connecting with LIVE ID:**

After you entered your LIVE ID and password press the "OK" button to store your login data. The BENZING Live SMART HUB and the BENZING M1 will now be ready for transiting data over the GSM network.

## **Check Settings:**

When you press the "INFO" button in the BENZING Live menu you will see all the system information from the BENZING Live.

BENZING Live 18:10:07 INFO LIVE ID

### **Explanation Settings:**

In order to have the GSM network and transfer the arrival data, you need to enter a user ID and password. To enter the login data, select the "LIVE ID" button.

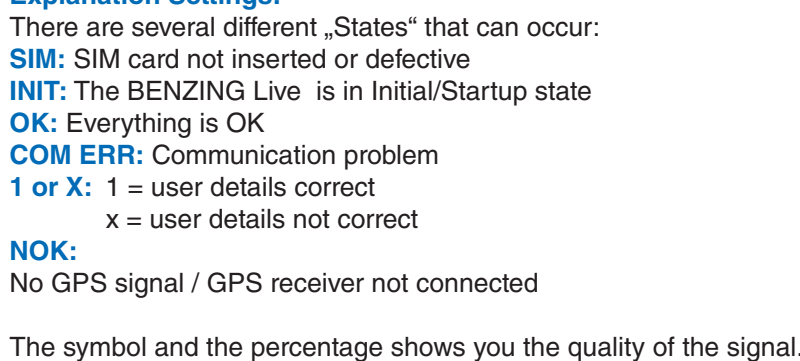

The System screen displays various information about the system, including the status of the BENZING Live SMART Hub. The last line of the status screen shows the the GPS and GSM connection status. **GPS: OK** GPS is OK, position could be determined **GPS: --** GPS not OK, GPS not recognized **Live: ID** Problem with LIVE ID or password **Live: COM** Communication error with BENZING Live **Live: BUSY** BENZING Live is transmitting data **Live: SIM** Problem with the SIM Card **Live: PIN** Problem with the PIN Code **Live: GSM** Problem with the GSM network **Live: DATA** Problem with the data network

### **Start BENZING Live:**

Once all devices are connected to each other, connect the power to the system. The BENZING Live and the BENZING M1 will start up.

# **Buttings**

#### SYSTEM  $18:10:07$ BENZING Live BENZING Station BENZING Inn Activate feature

#### **General:**

Please choose the MENU button settings and then select BENZING Live to be able to enter the LIVE ID.

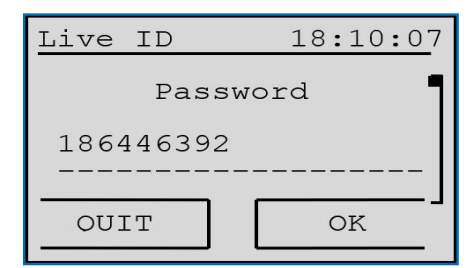

## **LIVE ID:**

To transmit data via the GSM network, you will need to enter a User ID and Password. To enter the login data, use the two middle buttons to scroll to System menu option - System Icon **43** 

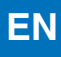

#### **1 Status BENZING Live Explanation**

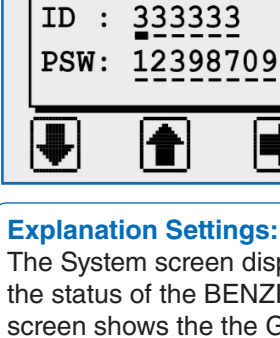

With  $[$  or  $[$  you can select the desired characters and numbers.

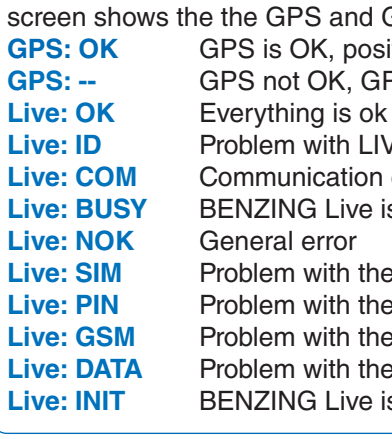

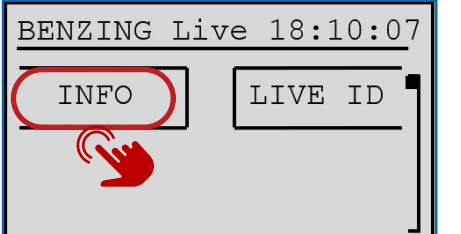

With  $\left[\bigvee_{n=1}^{\infty}$  or  $\left[\bigvee_{n=1}^{\infty}\right]$  you can move the cursor to the left and to the right. [OK] (green button) saves the entered data.

- L Connected with BENZING Live SMART Hub
- L! BENZING Live server is transmitting data
- $\exists$ : (flashing L) GPS or GSM connection is lost

### $18:10:07$ Live ID Live ID 999999 **Code** OUIT  $OK$

This screen shows the overview about the software version and LIVE status. This can be used to troubleshoot any connection issues if needed. See the various .. States" below.

**Live: INIT** BENZING Live is in Initial/Start up state

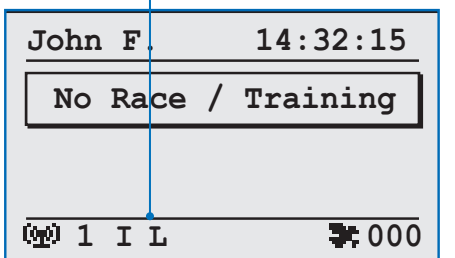

# **BENZING G2 with BENZING Live SMART HUB 1**

#### **Start BENZING Live:**

Once all the devices are connected to each other, connect the power to the system. The BENZING Live and the BENZING Express G2 start up.

# $\mathbf{x}_{\alpha}^{\mathbf{\#}}$  Settings Express G2

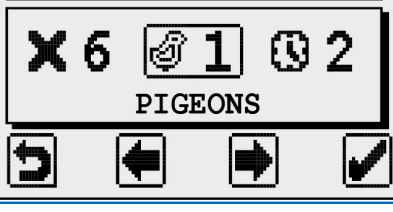

 $14:32:15$ 

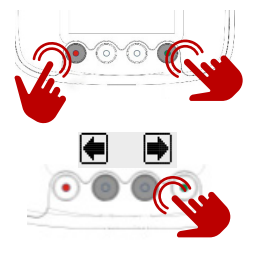

## **Main Menu:**

The Main Menu of the BENZING G2 Express

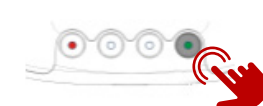

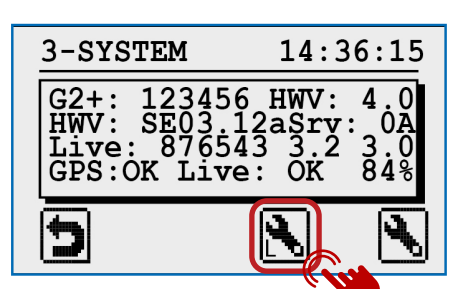

### **Activate the Main Menu:**

Push and hold the red and green buttons of the BENZING Express G2 for appropriately 3 seconds.

### **Connecting with LIVE ID:**

#### **Enter the settings menu:**

Select the green button to enter the settings menu. The system settings will be displayed.

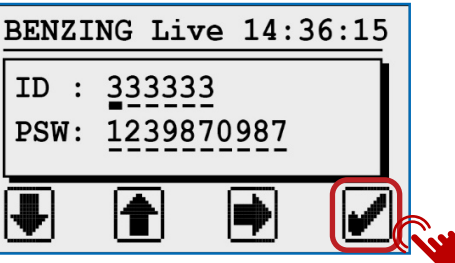

**L:** Connection to the BENZING Live server is OK **L-I:** Login error. BENZING Live could not login at the server **L-G:** GPS not OK, GPS not recognized **L-M:** Modem error. Mobile network not detected **L-C:** Communication error

### **System**

You will need to enter the LIVE ID and the password which was included on the LIVE ID card.You will find this card in the BENZING Live packaging.

Once the LIVE ID and Password have been stored in the BENZING Express G2, the BENZING Live and the BENZING Express G2 are ready for use.

### **Notice:**

If there is no cellular connection or a connection is interrupted, all data will be sent as soon as the connection is reestablished.

#### **Enter LIVE ID:** Please enter the Live ID and the password which was included on the Live ID card.

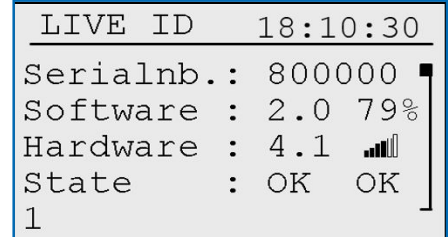

## **Status BENZING Live Explanation 1**

#### **LIVE ID Overview**

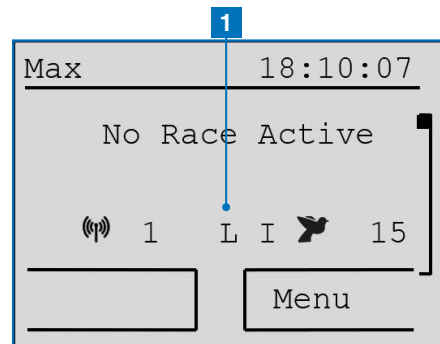